# **JavaFX 8 - Часть 4: Стилизация с помощью CSS**

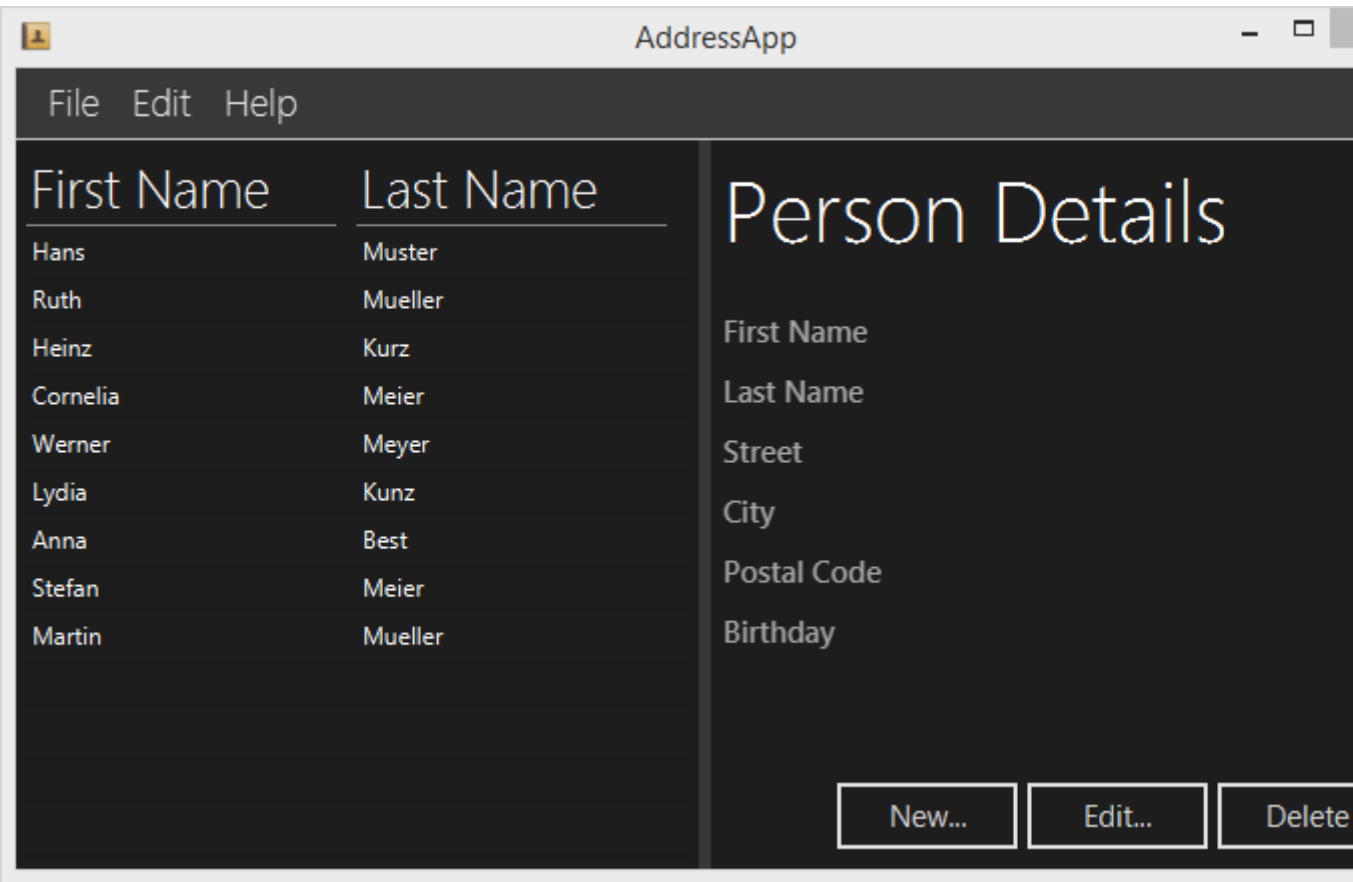

## **Часть 4: Содержание**

- Стилизация с помощью каскадных таблиц стилей (CSS)
- Добавление иконки приложения

## **Стилизация с помощью CSS**

В JavaFX с помощью каскадных таблиц стилей (CSS) можно стилизировать интерфейс пользователя. Это просто здорово! Ещё никогда не было так легко настроить внешний вид приложения Java.

В этом учебнике мы создадим тему *DarkTheme*, вдохновленную Метро-дизайном из Windows 8. Принятые стили для кнопок заимствованы из статьи [JMetro -](http://pixelduke.wordpress.com/2012/10/23/jmetro-windows-8-controls-on-java/) [Windows 8 Metro controls on Java](http://pixelduke.wordpress.com/2012/10/23/jmetro-windows-8-controls-on-java/), написанной Pedro Duque Vieira.

## **Знакомство с CSS**

Если вы хотите приукрасить внешний вид своего приложение JavaFX, то надо иметь хотя бы начальное представление о том, что такое CSS. Хорошее место для старта - этот [учебник по CSS](http://www.csstutorial.net/).

### **Стиль, используемый в JavaFX по умолчанию**

Стиль, который используется в JavaFX по умолчанию хранится в файле **modena.css**. Его можно найти в файле jfxrt.jar, который, в свою очередь, располагается в директории Java /jdk1.8.x/jre/lib/ext/jfxrt.jar.

Разархивируйте его и вы найдете modena.css в папке com/sun/javafx/scene/control/skin/modena.

Этот стиль всегда применяется по умолчанию для всех приложений JavaFX. Добавляя пользовательские стили мы переопределяем стили из файла modena.css.

**Подсказка:** Для того, чтобы знать какие стили следует переопределить, просмотрите этот файл.

### **Подключение пользовательских CSSстилей**

Добавьте файл DarkTheme.css в пакет view. (New- Other-Cascading Style Sheet)

DarkTheme.css

```
.background {
     -fx-background-color: #1d1d1d;
}
.label {
     -fx-font-size: 11pt;
     -fx-font-family: "Segoe UI Semibold";
     -fx-text-fill: white;
     -fx-opacity: 0.6;
}
.label-bright {
     -fx-font-size: 11pt;
     -fx-font-family: "Segoe UI Semibold";
     -fx-text-fill: white;
```

```
 -fx-opacity: 1;
}
.label-header {
     -fx-font-size: 32pt;
     -fx-font-family: "Segoe UI Light";
     -fx-text-fill: white;
     -fx-opacity: 1;
}
.table-view {
     -fx-base: #1d1d1d;
     -fx-control-inner-background: #1d1d1d;
     -fx-background-color: #1d1d1d;
     -fx-table-cell-border-color: transparent;
     -fx-table-header-border-color: transparent;
     -fx-padding: 5;
}
.table-view .column-header-background {
     -fx-background-color: transparent;
}
.table-view .column-header, .table-view .filler {
     -fx-size: 35;
     -fx-border-width: 0 0 1 0;
     -fx-background-color: transparent;
     -fx-border-color:
         transparent
         transparent
         derive(-fx-base, 80%)
         transparent;
     -fx-border-insets: 0 10 1 0;
```

```
}
.table-view .column-header .label {
     -fx-font-size: 20pt;
     -fx-font-family: "Segoe UI Light";
     -fx-text-fill: white;
     -fx-alignment: center-left;
    -fx-opacity: 1;
}
.table-view:focused .table-row-cell:filled:focused:selected {
     -fx-background-color: -fx-focus-color;
}
.split-pane:horizontal > .split-pane-divider {
     -fx-border-color: transparent #1d1d1d transparent #1d1d1d;
     -fx-background-color: transparent, derive(#1d1d1d,20%);
}
.split-pane {
    -fx-padding: 1 0 0 0;
}
.menu-bar {
     -fx-background-color: derive(#1d1d1d,20%);
}
.context-menu {
     -fx-background-color: derive(#1d1d1d,50%);
}
.menu-bar .label {
     -fx-font-size: 14pt;
```

```
 -fx-font-family: "Segoe UI Light";
     -fx-text-fill: white;
     -fx-opacity: 0.9;
}
.menu .left-container {
     -fx-background-color: black;
}
.text-field {
     -fx-font-size: 12pt;
    -fx-font-family: "Segoe UI Semibold";
}
/* 
* Push Button в стиле Metro 
* Автор: Pedro Duque Vieira
* http://pixelduke.wordpress.com/2012/10/23/jmetro-windows-8-controls-on-java/
 */
.button {
     -fx-padding: 5 22 5 22; 
     -fx-border-color: #e2e2e2;
     -fx-border-width: 2;
     -fx-background-radius: 0;
     -fx-background-color: #1d1d1d;
     -fx-font-family: "Segoe UI", Helvetica, Arial, sans-serif;
     -fx-font-size: 11pt;
     -fx-text-fill: #d8d8d8;
     -fx-background-insets: 0 0 0 0, 0, 1, 2;
}
.button:hover {
     -fx-background-color: #3a3a3a;
```

```
}
.button:pressed, .button:default:hover:pressed {
   -fx-background-color: white;
   -fx-text-fill: #1d1d1d;
}
.button:focused {
     -fx-border-color: white, white;
     -fx-border-width: 1, 1;
     -fx-border-style: solid, segments(1, 1);
     -fx-border-radius: 0, 0;
     -fx-border-insets: 1 1 1 1, 0;
}
.button:disabled, .button:default:disabled {
     -fx-opacity: 0.4;
     -fx-background-color: #1d1d1d;
     -fx-text-fill: white;
}
.button:default {
     -fx-background-color: -fx-focus-color;
     -fx-text-fill: #ffffff;
}
.button:default:hover {
     -fx-background-color: derive(-fx-focus-color,30%);
}
```
Теперь надо подключить эти стили к нашей сцене. Мы можем сделать это программно, в коде Java, но в этом уроке, чтобы добавить стили в наши fxmlфайлы, мы будем использовать Scene Builder:

#### *Подключаем таблицы стилей к файлу FXMLDocument.fxml*

- 1. В приложении Scene Builder откройте файл FXMLDocument.fxml.
- 2. Во вкладке *Hierarchy* выберите корневой контейнер BorderPane, перейдите на вкладку *Properties* и укажите файл DarkTheme.css в роли таблиц стилей.

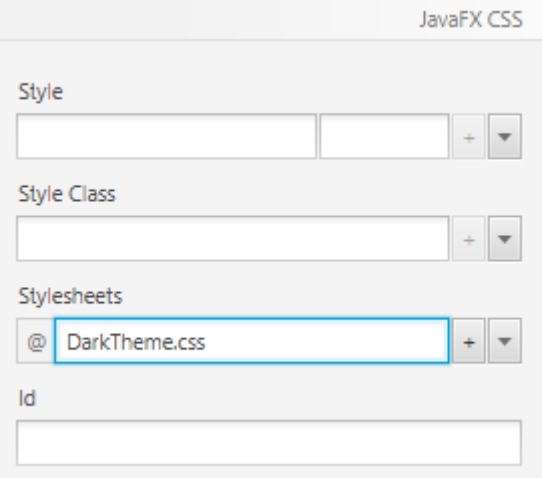

3. Фон справа всё ещё белый, поэтому укажите для правого компонента AnchorPane в классе стиля значение background.

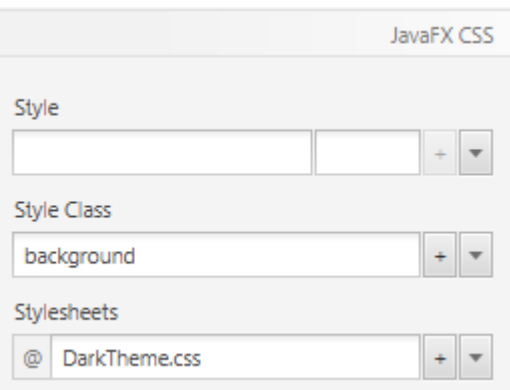

#### *Подключаем таблицы стилей к файлу PersonEditDialog.fxml*

- 1. В приложении Scene Builder откройте файл PersonEditDialog.fxml. Во вкладке *Hierarchy* выберите корневой контейнер AnchorPane, перейдите на вкладку *Properties* и укажите файл DarkTheme.css в роли таблиц стилей.
- 2. Фон всё ещё белый, поэтому укажите для корневого компонента AnchorPane в классе стиля значение background.

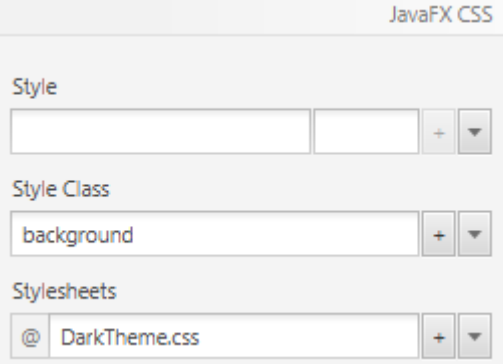

3. Выберите кнопку *OK* и отметьте свойство *Default Button* в вкладке *Properties*. В результате изменится цвет кнопки и она будет использоваться по умолчанию когда пользователь, находясь в окне, будет нажимать клавишу Enter.

#### *Текстовые метки с другими стилями*

Откройте файл FXMLDocument.fxml. Сейчас все текстовые метки с правой стороны имеют одинаковый размер. Для дальнейшей стилизации текстовых меток мы будем использовать уже определённые стили .label-header и label-bright.

1. Выберите метку *Person Details* и добавьте в качестве класса стиля значение label-header.

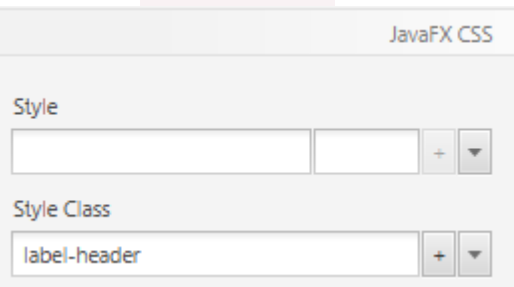

2. Для каждой метки в правой колонке (где отображаются фактические данные об адресатах) добавьте в качестве класса стиля значение labelbright.

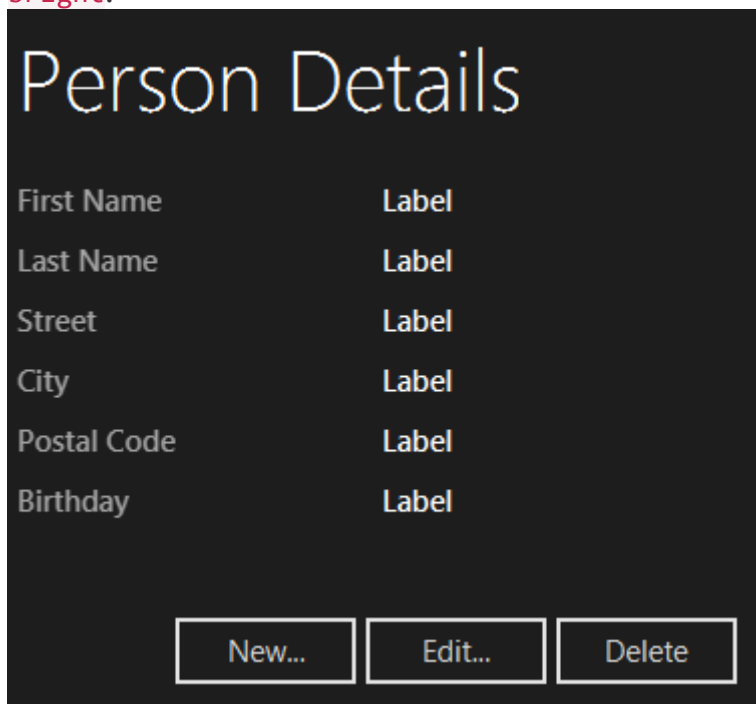

## **Добавляем иконку приложения**

На данный момент в нашем приложении в панели названия и панели задач используется иконка по умолчанию.

## **Файл иконки**

Одно из возможных мест, где можно свободно скачать иконки — это сайт [Icon](http://www.iconfinder.com/)  [Finder.](http://www.iconfinder.com/) Советую скачать маленькую иконку [адресной книги](https://www.iconfinder.com/icons/86957/address_book_icon#size=32).

Создайте внутри вашего проекта AddressApp обычную папку **resources**, а в ней папку **images**. Поместите выбранную вами иконку в папку изображений. Структура папок должна иметь такой вид:

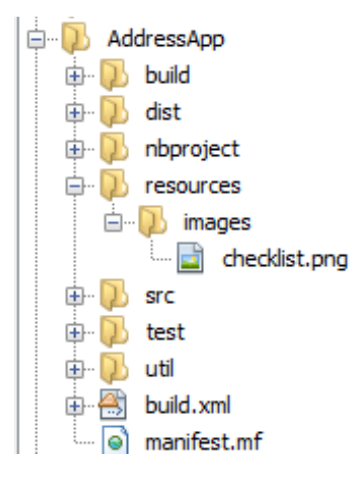

### **Установка иконки для сцены**

Для того, чтобы для нашей сцены установить новую иконку, в классе AdressApp.java добавьте следующий код в метод start $(\ldots)$ 

AdressApp.java

```
stage.getIcons().add(new Image("file:resources/images/checklist.png"));
```
Весь метод start(...) теперь будет выглядеть так:

```
public void start(Stage stage) {
Parent root = FXMLLoader.load(getClass().getResource("FXMLDocument.fxml"));
        Scene scene = new Scene(root);
         stage.setScene(scene);
         stage.setTitle("AddressApp");
     // Устанавливаем иконку приложения.
     stage.getIcons().add(new Image("file:resources/images/checklist.png"));
     stage.show();
}
```
Вы также можете добавить иконку в окно редактирования адресатов.